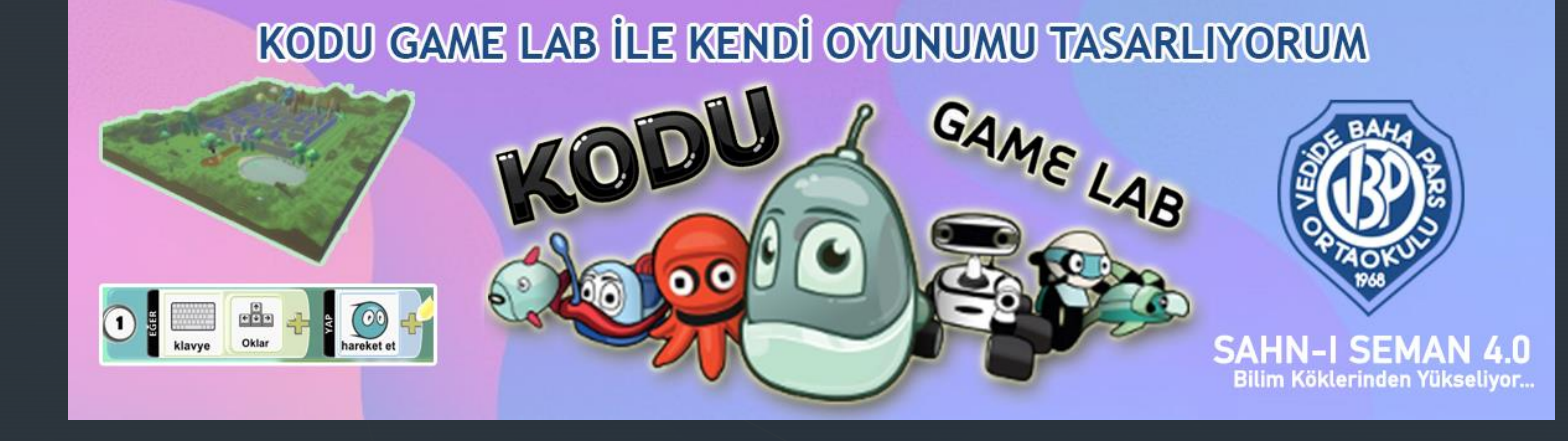

# KODU GAME LAB'I **BILGISAYARIMA** NASIL KURARIM?

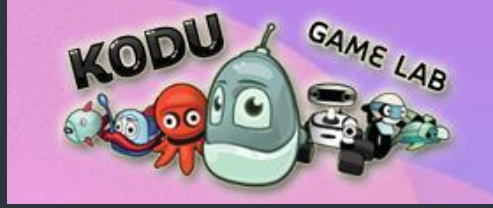

## **KODU GAME LAB'I BİLGİSAYARIMA NASIL KURARIM?**

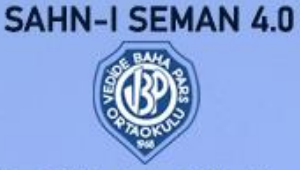

Bilim Köklerinden Yükseliyor...

[www.kodugamelab.com/](http://www.kodugamelab.com/) adresinden «Kodu Game Lab» programını bilgisayarımıza indirmemiz gerekiyor. Bunu için de resimde işaretlenmiş «GET KODU» butonuna tıklıyoruz.

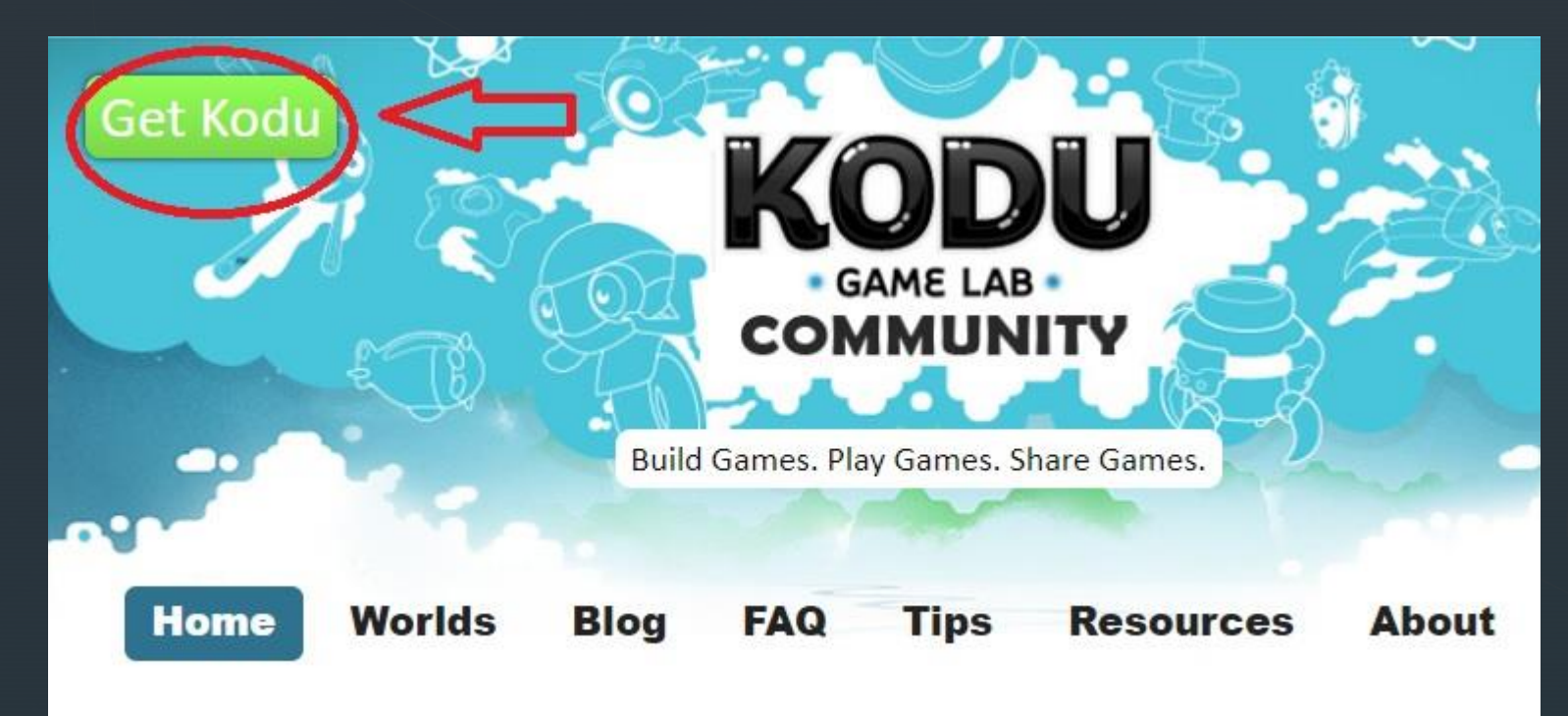

## Karşımıza çıkan sayfada «Download» butonuna basıyoruz.

#### Kodu Game Lab

◤

Important! Selecting a language below will dynamically change the complete page content to that language.

Language:

English

**Download** 

Kodu is a visual programming language made specifically for creating games.

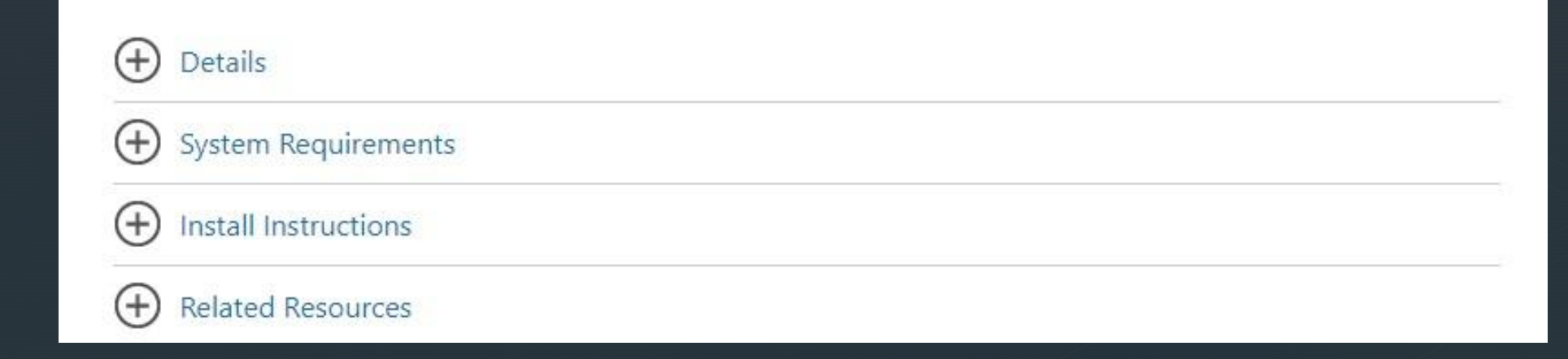

### Ardından «KoduSetup.exe» kutusunu seçip «Next» butonuna basıyoruz.

#### Choose the download you want

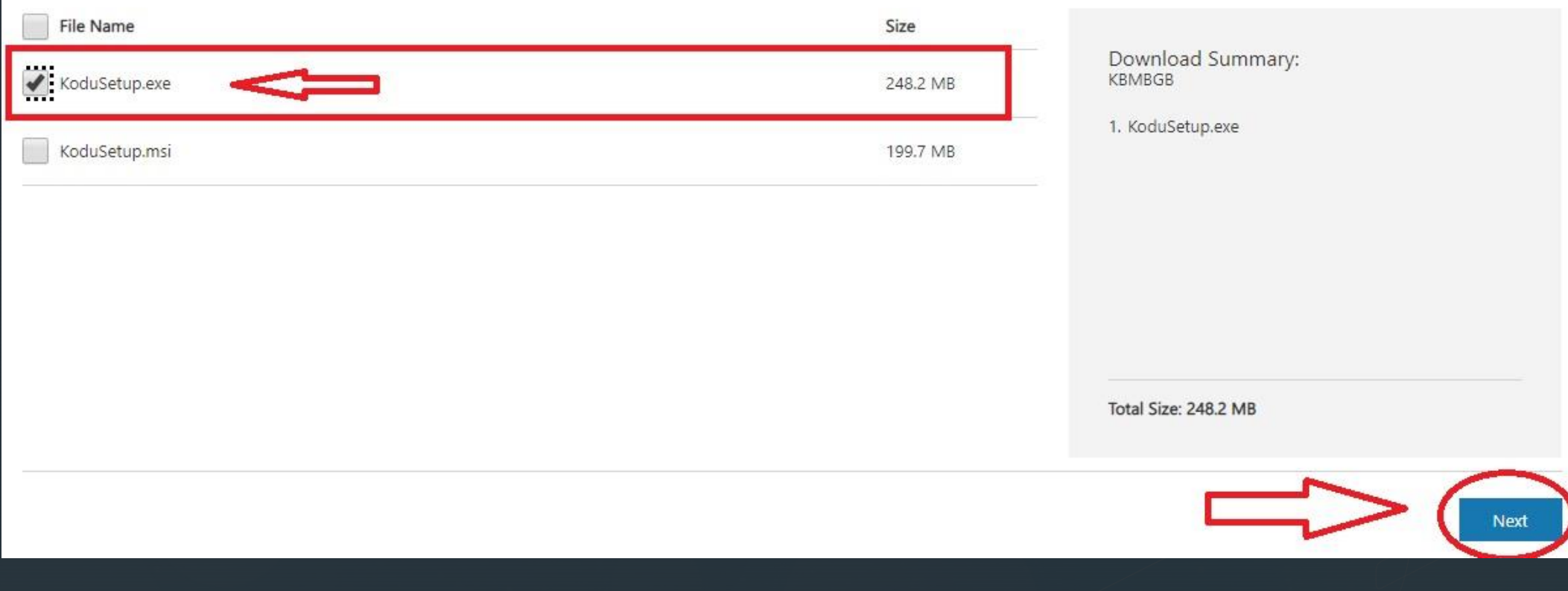

Kurulum dosyası bağlantı hızına göre değişiklik göstermekle beraber birkaç dakika içinde bilgisayarınıza inecektir.

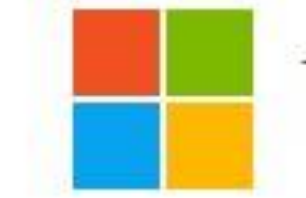

## Thank you for downloading Kodu Game Lab

If your download does not start after 30 seconds, click here to download manually

#### Installation note:

the following Install Instructions, please start at the step after the mention of clicking

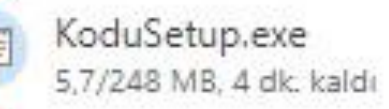

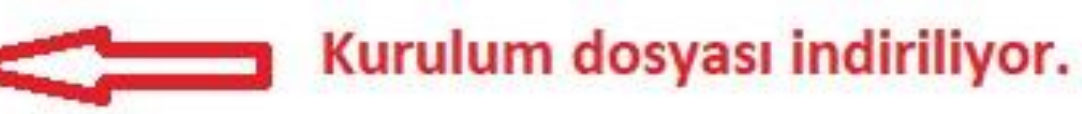

İndirme işlemi tamamlandıktan sonra kurulum dosyasını çalıştırıyoruz. Ve bir çok kurulum işleminde olduğu gibi bazı sorulara gerekli cevapları vererek kurulumu tamamlıyoruz.

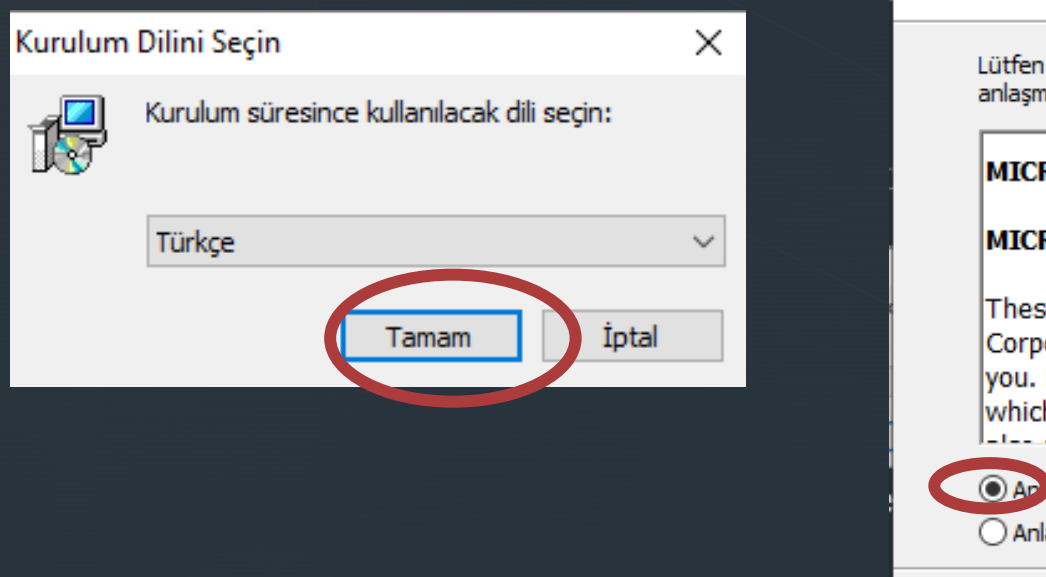

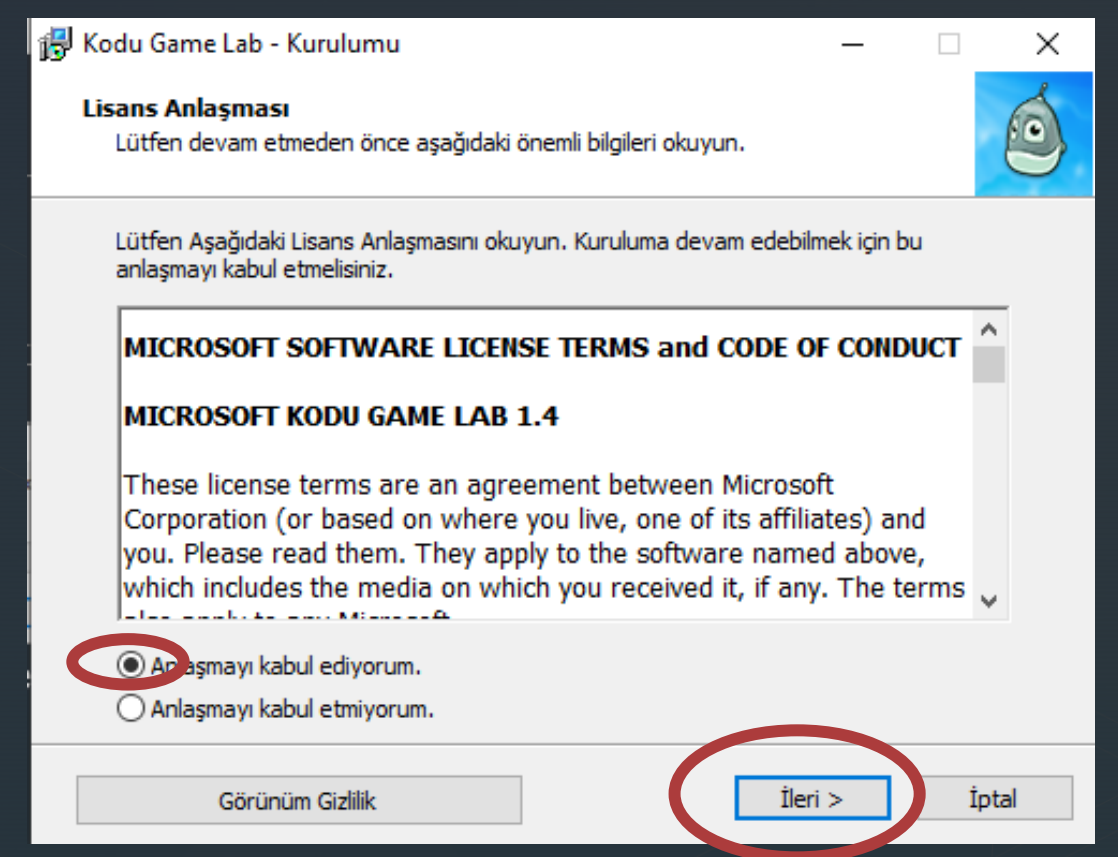

z Kurulum işlemi bitince masaüstümüze iki ayrı dosya görüyoruz.

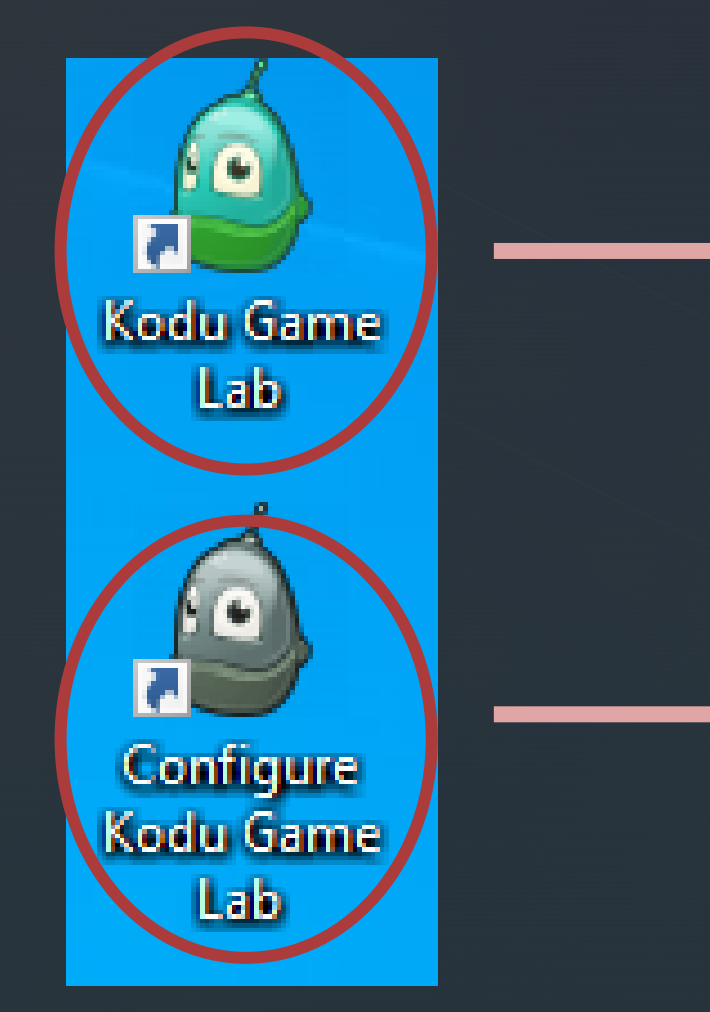

Programı çalıştıracağımız dosya

Program ile ilgili ön ayarları yapacağımız dosya

Programı çalıştırdıktan sonra açılan ilk ekranda bizden bir kullanıcı adı istiyor bunu yazarak ve kullanıcı bilgileri sakla seçeneğini işaretleyerek ilerliyoruz.

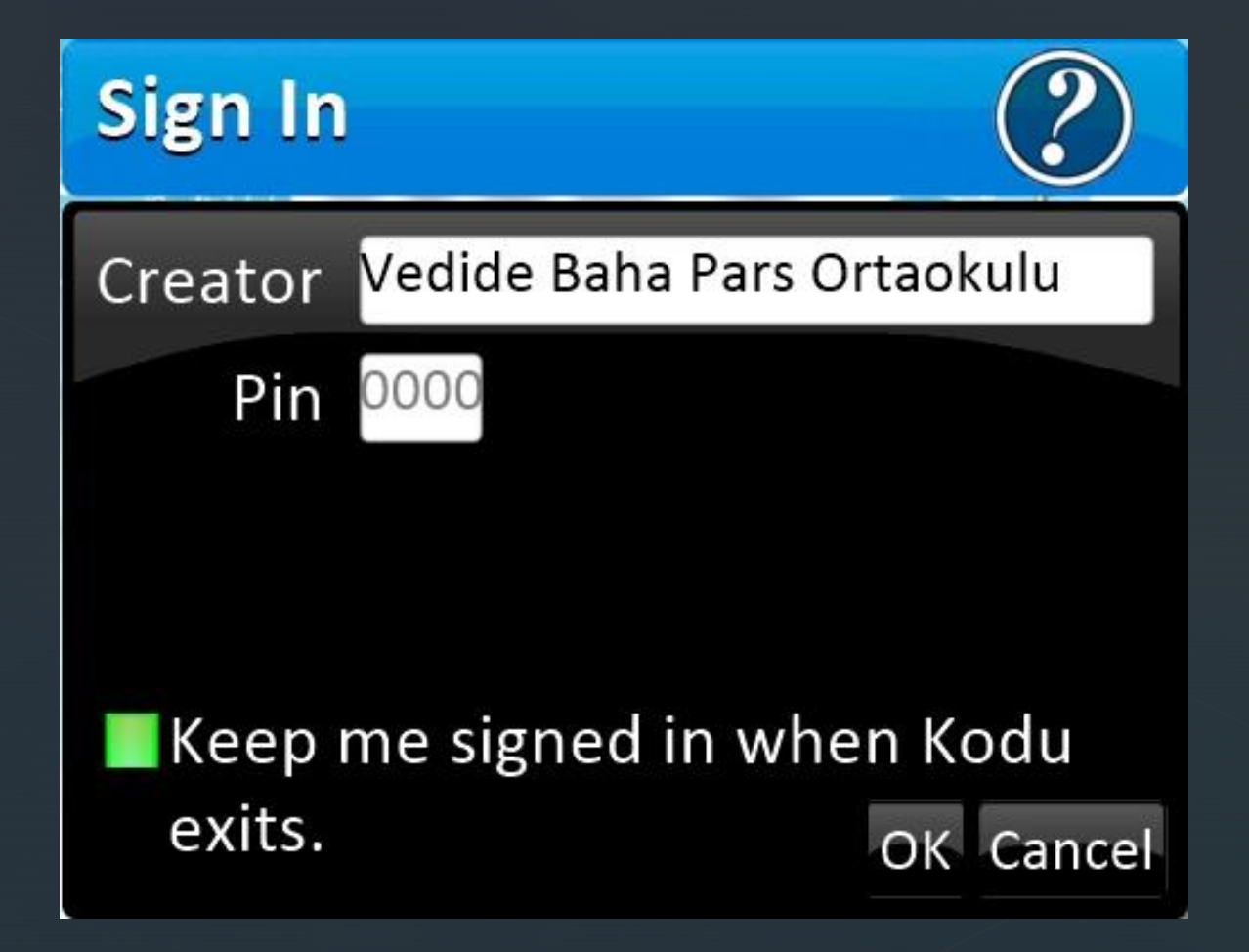

Programın ana menüsüne ulaşmış bulunmaktayız. Bir sonraki etkinliklerde tüm menüleri inceleyeceğiz. Şu anda «Yeni Dünya» menüsüne tıklayarak «Kodu Game» dünyasına adım atabilirsin.

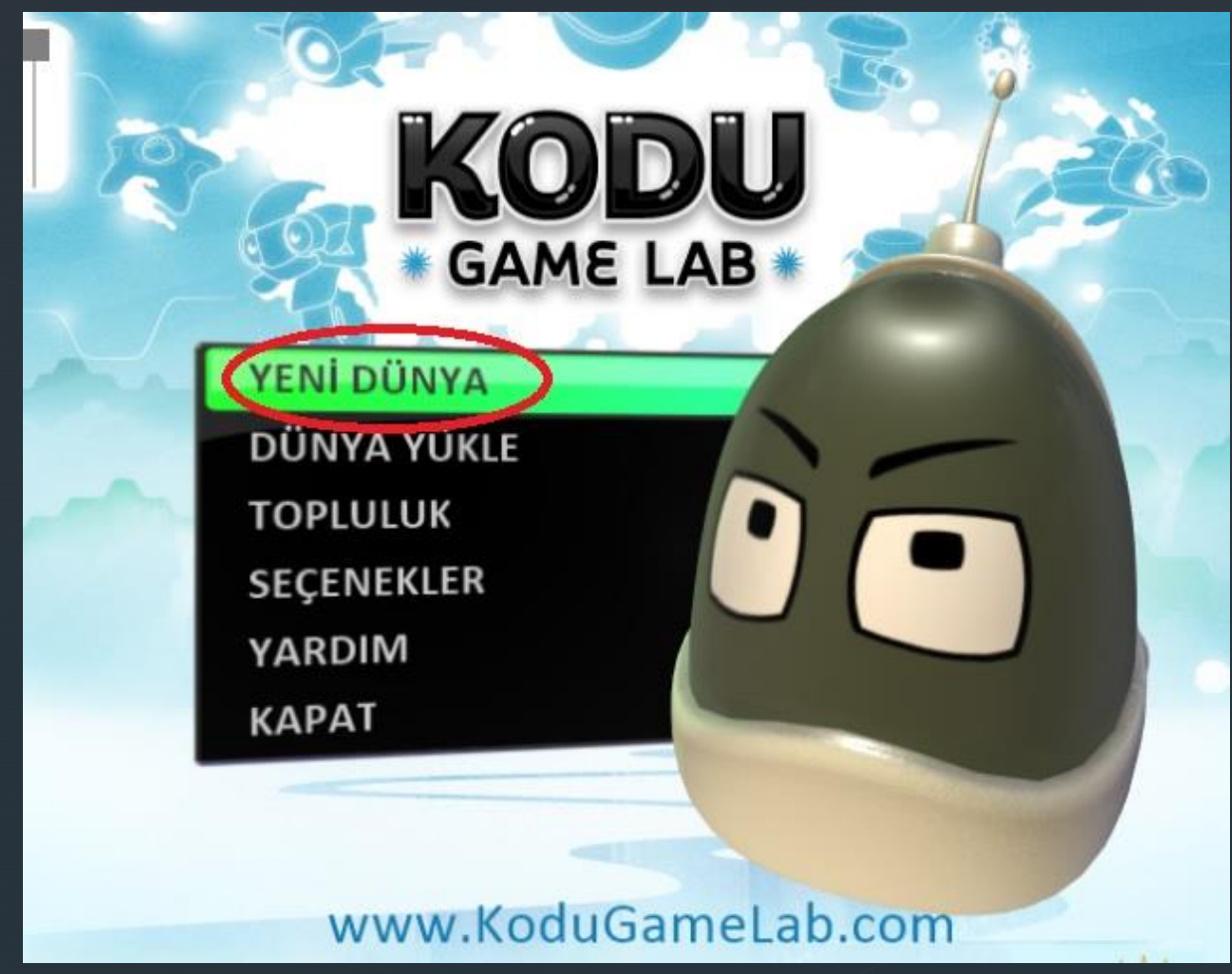

#### ▼ «Kodu Game» dünyasına hoş geldin... Yeni etkinliklerle kendi oyununu tasarlayabileceksin…

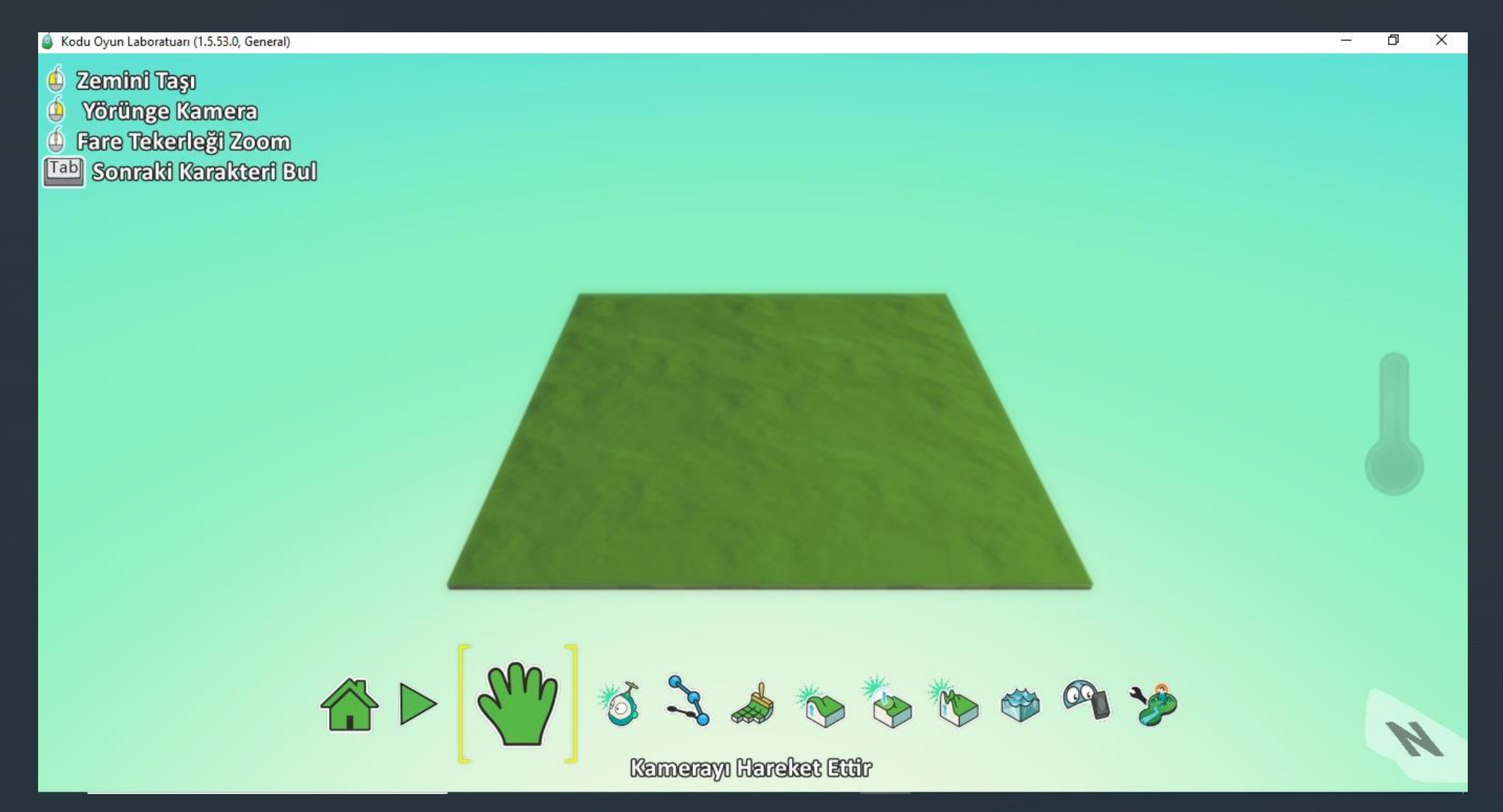